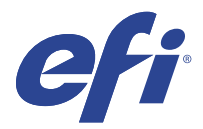

# EFI IQ

EFI IQ 是為列印服務供應商設計的雲端應用程式套件。

雲端平台上的 EFI IQ 雲端應用程式可簡化並改進列印操作。您可以通過遠端監控印表機來減少停機時間並提 高生產率。EFI IQ 提供列印生產分析,以讓您可以做出更明智的決策。

EFI IQ 包含以下雲端應用程式:

- **•** EFI Cloud Connector 將印表機連線至 EFI IQ。
- **•** EFI Go

從行動裝置檢查印表機狀態、檢閱提交的工作,以及檢視記錄。

- **•** IQ Insight 精確追蹤生產,以充分利用您的印表機並獲取最大利潤。
- **•** IQ Ink Assistant 降低墨水庫存的持有成本,並根據您的實際和預測的消耗和庫存取得訂購墨水的明智建議。
- **•** IQ Notify 訂閱定時的生產報告和生產阻斷事件的警示。

**附註:**您可以購買訂閱以啟用戶外廣告專用的 EFI IQ 應用套件。

# 支援的裝置

如需目前所支援列印裝置的清單,請前往<http://resources.efi.com/IQ/supported-devices>。

# 註冊 EFI IQ

驗證新 EFI IQ 帳戶需要有效的電子郵件地址。 EFI IQ 是給列印服務提供者的雲端應用程式套件。

- **1** 從瀏覽器中移到 <https://iq.efi.com>。
- **2** 按一下註冊。
- **3** 在文字欄位中鍵入您的資訊。

**附註:**必填的文字欄位標有星號。

- **4** 按一下註冊。 EFI IQ 將發送驗證電子郵件到您的電子郵件位址。
- 5 若要驗證您的電子郵件地址,請開啟驗證電子郵件並按照說明進行操作。

**附註:**如果您沒有收到驗證電子郵件,請檢查您的垃圾郵件和/或垃圾郵件資料夾。

- **6** 使用您的憑證登入 EFI IQ 帳戶。
- **7** 依照螢幕上的指示將印表機連線至 EFI IQ。

# IQ Dashboard

登入 EFI IQ 網頁應用程式後,您可以檢視 IQ Dashboard。

從 IQ Dashboard,您可以:

- **•** 檢視所有印表機今天的摘要,包括以下詳細資訊:
	- **•** 裝置總數:EFI IQ 中註冊的所有印表機。
	- **•** 錯誤裝置:目前處於錯誤狀態的印表機數量。
	- **•** 離線裝置:目前離線的印表機數量。
	- **•** 已列印的工作:所有印表機列印的工作數量。
	- **•** 使用者總數:EFI IQ 帳戶註冊的使用者數量。
	- **•** 使用量:水平欄上所有印表機的累計使用量,根據不同的印表機狀態顯示使用時間,例如:閒置、錯誤、 正在列印、已中斷連線等。
- **•** 存取以下雲端應用程式:
	- **•** IQ Insight
	- **•** IQ Notify
- **•** 透過以下任一種方式檢視所有印表機的今日摘要及其目前狀態和詳細資訊:
	- 格線檢視:這是 IO Dashboard 的預設檢視。您可以透過按一下 —— 存取印表機摘要以格線檢視。 每個格線顯示單個印表機及其目前狀態和以下列印屬性:
		- **•** 已列印的工作:印表機列印的工作數量。
		- **•** 列印長度:紙張或底材的列印長度。
		- **•** 列印區域:紙張或底材的列印區域。

您可以選取以格線檢視查看已列出印表機額外的詳細資訊。

• 清單檢視:您可以透過按一下 ����� 存取印表機摘要的清單檢視。

清單檢視顯示所有印表機以及其他印表機詳細資訊,例如:名稱、型號、IP 位址、 EFI Cloud Connector 狀態、裝置狀態等。

您可以從所有裝置下拉清單中選取一個印表機。您也可以透過在搜尋框中輸入印表機的名稱、型號、IP 位址、 EFI Cloud Connector 狀態或裝置狀態來搜尋印表機。

您可以從清單中選取列以檢視所列印表機的其他詳細資訊。

# 更改活動應用程式

更改 EFI IQ 中的活動應用程式。

- **1** 從 EFI IQ 網站, 按一下 HH
- **2** 選取所需的應用程式。 所選應用程式將在當前索引標籤中打開。

## 切換帳戶

在 EFI IQ 中切換到分配給使用者的其他公司帳戶。

**附註:**僅在 EFI IQ 網路應用程式中支援切換帳戶功能。

- 1 從 EFI IQ 網站, 按一下 © 。
- **2** 按一下所需帳戶旁邊的啟動網站按鈕。 選取帳戶的 IQ Dashboard 將顯示在目前的標籤中。

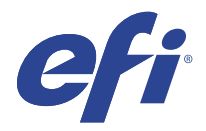

# IQ Admin console

EFI IQ 的管理員功能讓您可以管理所有 EFI IQ 應用程式的使用者和設備。

# 新增使用者

您可以將新的使用者新增至 EFI IQ。存取管理控制台需要以管理員身分登入。

- **1** 在 EFI IQ 中, 按一下 20 以存取管理控制台。
- **2** 按一下使用者。
- **3** 按一下新增使用者。
- **4** 輸入電子郵件地址、名字和姓氏。
- **5** 選擇使用者角色。
	- **•** 管理員可以存取所有印表機和 EFI IQ 管理員功能。
	- **•** 操作員 可以存取管理員所指派的印表機,但無法存取 EFI IQ 管理員功能。
	- **•** 技術支援具有可存取一或多個 EFI IQ 帳戶的 EFI IQ 憑證,並可存取管理員功能。

**附註:**EFI Go 將顯示分配給使用者並連接到 EFI IQ 帳戶的印表機。

- **6** 按一下下一步。
- **7** 如果出現提示,請為使用者選取使用者群組、裝置集合或裝置,然後按一下完成。 系統將傳送啟用電子郵件給新使用者。

### 新增新的使用者組

將新使用者群組新增至 EFI IQ 帳戶。

- **1** 在 EFI IQ,點擊 20 以存取管理主控台。
- **2** 按一下 群組。
- **3** 按一下新增新群組。
- **4** 輸入新群組的名稱。
- **5** 選用:輸入新群組的描述。

© 2023 Electronics For Imaging, Inc. 2023 年 3 月 28 日

- **6** 按一下下一步。
- **7** 選取欲新增至群組的使用者、裝置集合和個別裝置之核取方塊,然後按一下下一步。
- **8** 按一下完成。

### 新增使用者至群組

新增使用者至 EFI IQ 的群組。

使用者必須先建立帳號,才能將他們新增至使用者群組。

必須先建立使用者群組,才能新增使用者。

**附註:**只有操作員可以新增至使用者群組。

- **1** 在 EFI IQ,點擊 20 以存取管理主控台。
- **2** 按一下使用者。
- 3 若想要將使用者新增至特定群組,請選取與使用者相對應的核取方塊。
- **4** 按一下新增至群组。
- **5** 選取所需的使用者組。
- **6** 按一下完成。

## 刪除使用者

從 EFI IQ 刪除。

- **1** 在 EFI IQ,點擊 20 以存取管理主控台。
- **2** 按一下使用者。
- **3**
- 按一下欲刪除的使用者旁的更多選項 () 圖示。
- **4** 選取 刪除。
- **5** 在刪除使用者對話方塊中,按一下確定。

新增班次

使用 EFI IQ 建立新的班次。

- **1** 在 EFI IQ,點擊 20 以存取管理主控台。
- **2** 點擊班次管理員。
- **3** 按下新增新班次。
- **4** 在班次名稱欄位中,輸入您偏好的班次名稱。
- **5** 用以下其中一種方式選擇開始時間和結束時間:
	- 點擊 → 並調整時間。
	- **•** 點擊開始時間和結束時間欄位並調整時間。
- **6** 在休息日中,選擇要從班次中刪除的天數。
- **7** 按一下儲存。

**附註:**如果目前的班次包含與現有班次相同的名稱或排程,則會出現班次衝突對話框。

**8** 按一下完成。

### **刪除班次**

從 EFI IQ 刪除班次。

- **1** 在 EFI IQ 中, 按一下 20 以存取管理功能。
- **2** 點擊班次管理員。
- **3**
	- 按一下欲刪除的班次旁的更多選項 () 圖示。
- **4** 選取 刪除。
- **5** 在刪除班次對話方塊中,按一下確定。

### **編輯班次**

在 EFI IQ 編輯班次。

- **1** 在 EFI IQ 中, 按一下 20 以存取管理功能。
- **2** 點擊班次管理員。
- **3**

按一下欲編輯的班次旁的更多選項 ( ) 圖示。

- **4** 選取編輯。
- **5** 在班次名稱欄位中,輸入您偏好的班次名稱。
- **6** 用以下其中一種方式選擇開始時間和結束時間:
	- **•** 點擊 並調整時間。
	- **•** 點擊開始時間和結束時間欄位並調整時間。
- **7** 在休息日中,選擇要從班次中刪除的天數。
- **8** 按一下儲存。

**附註:**如果目前的班次包含與現有班次相同的名稱或排程,則會出現班次衝突對話框。

**9** 按一下完成。

## 檢視裝置詳細資訊

檢視裝置的詳細資訊,例如碳粉資訊、印表機使用情況、工作詳細資訊等。

- **1** 在 EFI IQ 中, 按一下 20 以存取管理控制台。
- **2** 按一下裝置。 顯示已註冊的裝置清單。
- **3** 從清單中選取一台裝置以查看詳細資訊。

### **停止追蹤裝置**

在 EFI IQ 中停止追蹤作用中的裝置。

- **1** 在 EFI IQ 中, 按一下 20 以存取管理控制台。
- **2** 按一下裝置。
- **3** 選取 作用中 索引標籤。
- **4**

按一下欲使用的裝置旁的更多選項 ( ) 圖示。

- **5** 選取停止追蹤。
- **6** 按一下確定。

### **開始追蹤裝置**

在 EFI IQ 中開始追蹤停用裝置。

- **1** 在 EFI IQ 中, 按一下 20 以存取管理控制台。
- **2** 按一下裝置。
- **3** 選取 停用 索引標籤。
- **4** 按一下欲使用的裝置旁的更多選項 ( ) 圖示。
- **5** 選取 開始追蹤。

**6** 按一下確定。

### **移除裝置**

- 從 EFI IQ 永久移除停用裝置。
- **1** 在 EFI IQ 中, 按一下 20 以存取管理控制台。
- **2** 按一下裝置。
- **3** 選取 停用 索引標籤。
- **4**

```
按一下欲移除的裝置旁的更多選項( ) 圖示。
```
**5** 選取 移除。

**附註:**若永久移除了裝置,您必須聯繫 EFI IQ 支援團隊才能讓裝置再次上線。

- **6** 按一下是。
- **7** 按一下確定。

建立裝置集合

一起收集設備以簡化 EFI IQ 的管理程序。

- **1** 在 EFI IQ,點擊 20 以存取管理主控台。
- **2** 按一下裝置集合。
- **3** 按一下新增裝置集合。
- **4** 輸入名稱和描述。
- **5** 按下一步。
- **6** 若想要將裝置新增至特定集合,請選取與裝置相對應的核取方塊。

**附註:**選取設備型號以篩選設備清單。

- **7** 按下一步。
- **8** 按一下完成。

指定公司設定

管理員可以在 EFI IQ 中指定公司跟蹤設定 。

**1**

在 EFI IQ 中, 按一下 20 以存取管理控制台。

- <span id="page-8-0"></span>**2** 按一下公司設定。
- **3** 選取或清除以下選項的核取方塊以指定設定:
	- **•** 追蹤工作名稱
	- **•** 追蹤使用者名稱
	- **•** 顯示縮圖

**附註:**依預設,將選取所有設定。當管理員清除設定核取方塊時,無法將此設定發送到雲端。

**4** 按一下儲存。

### 授權戶外廣告印表機

戶外廣告印表機可取得 60 天試用版授權。

**附註:**請聯絡您的 EFI 供應商以購買 EFI IQ 授權或續訂授權。

試用版授權允許您在試用期間連接所有受支援的戶外廣告印表機。在 60 天的試用期結束後,您必須使用啟用 授權碼 (LAC) 單獨授權每台印表機,以存取 IQ Insight。

- **•** 在 EFI IQ 中,執行下列操作之一以啟用試用版授權:
	- 按一下 Co 以存取管理控制台。然後按一下授權管理員 > IQ Insight。按一下開始 60 天試用以啟用您 的試用版授權。
	- **•** 從 IQ Dashboard 導覽至 IQ Insight 應用程式。在顯示的訊息中,按一下開始 60 天試用。
	- **•** 在 IQ Dashboard 中選取所需的戶外廣告印表機。在顯示的訊息中,按一下開始 60 天試用。

您可以在授權管理員的 IQ Insight 索引標籤或 IQ Insight 應用程式中查看試用版授權的到期資訊。

### **檢視授權**

您可以檢視您的 EFI IQ 應用程式授權。

- **1**
- 在 EFI IQ 中, 按一下 20 以存取管理控制台。
- **2** 按一下 授權管理員。
- **3** 要檢視已啟用 EFI IQ 的授權,請執行以下操作之一:
	- **•** 按一下檢視我的所有授權。
	- **•** 在功能表列中選取個別應用程式以檢視您的授權裝置。

### **新增授權**

您可以為印表機新增 IQ Insight 授權。

- **1** 在 EFI IQ 中, 按一下 20 以存取管理控制台。
- **2** 按一下授權管理員 > IQ Insight。
- **3** 按一下新增戶外廣告授權。
- **4** 在套用新的授權對話方塊中,在文字欄位輸入您的 LAC,然後按一下新增。
- **5** 按一下完成。

您可以按一下檢視 IQ Insight 授權來檢視所有 IQ Insight 授權。

### **指派授權**

指派授權到您的印表機

- **1** 在 EFI IQ 中, 按一下 20 以存取管理控制台。
- **2** 按一下授權管理員 > IQ Insight。
- **3**

按一下您要啟用的印表機旁的更多選項 ( ) 圖示。

- **4** 選取指派授權。
- **5** 按一下完成。 授權的到期日會顯示在授權到期日欄位中。

按一下更多選項 ( , )圖示,然後選取檢視授權,即可檢視個別印表機的 LAC 資訊。隨即出現的對話方塊會 顯示已授權的印表機名稱、LAC 及啟用日期。

### **移除授權**

您可以在授權管理員中移除分配給印表機的 IQ Insight 授權。

在 EFI IQ 中, 按一下 20 以存取管理控制台。

- **2** 按一下授權管理員 > IQ Insight。
- **3**

**1**

按一下您要停用的印表機旁的更多選項 ( ) 圖示。

- **4** 選取移除授權。
- **5** 在移除授權對話方塊中,按一下移除。
- **6** 按一下確定。

移除印表機的 IQ Insight LAC 後,可對不同的印表機套用該授權。在未授權的印表機上按一下更多選項

( ) 圖示,並選取指派授權。

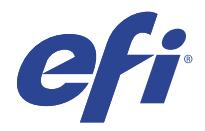

# EFI Cloud Connector

EFI Cloud Connector 將印表機連線到 EFI IQ 服務。

EFI IQ 是給列印服務提供者的雲端應用程式套件。

使用 EFI Cloud Connector,您可以管理、註冊和追蹤印表機以及與 EFI IQ 服務和 Web 應用程式的連線。

# 支援的裝置

如需目前所支援印表機的清單,請前往<http://resources.efi.com/IQ/supported-devices>。

## 安裝

戶外廣告印表機的 EFI Cloud Connector 可能需要由 EFI 服務技術人員安裝。 如需有關連接 EFI IO 的更多資訊,請前往 [www.efi.com](https://www.efi.com/products/efi-iq/iq-for-display-graphics-users/overview/) 以了解 EFI IO 的戶外廣告印表機。

### **EFI Cloud Connector 的追蹤狀態**

以下清單說明了印表機在 EFI Cloud Connector 上的不同追蹤狀態:

- **•** 作用中:印表機正在傳送資料至您的 EFI IQ 帳戶。
- **•** 進行中:印表機正準備連線到您的 EFI IQ 帳戶。
- **•** 複製:印表機已由另一台 EFI Cloud Connector 連接至您的 EFI IQ 帳戶。
- **•** 拒絕:EFI IQ 拒絕了開始追蹤的要求。
- **•** 移除:印表機已從您的 EFI IQ 帳戶中移除。請聯繫 EFI IQ 支援團隊,以開始再次追蹤此印表機。
- **•** 待機中:EFI Cloud Connector 不會將資料傳送至您的 EFI IQ 帳戶。

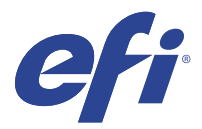

# EFI Go

從任何地方檢查印表機狀態、檢視提交的工作,以及查看歷程記錄。 您可以使用 EFI Go 行動應用程式:

- **•** 檢視每個印表機的狀態。
- **•** 監控和追蹤生產排程。
- **•** 設定生產無法進行事件的通知。

**附註:**EFI Go 可在 Google Play 和蘋果 App Store 下載。

## 支援行動裝置

以下是支援 EFI Go 行動應用程式的行動裝置:

- **•** Andriod 5.0 和更高版本。
- **•** iOS 9.0 和更高版本。

**附註:**EFI Go 可用於 iPhone、iPad 和 iPod Touch。

# 支援的裝置

如需目前所支援印表機的清單,請前往<http://resources.efi.com/IQ/supported-devices>。

## 檢視裝置資訊

您可以檢視 EFI IQ 已連接裝置的詳細資訊。

- **1** 登入 EFI Go 應用程式。
- **2** 從裝置清單中,點擊下列其中一個清單:
	- **•** 所有裝置
	- **•** 正在列印
	- **•** 已發生錯誤

所有裝置均按預設值顯示。

**3** 點擊您偏好的裝置。

- **4** 點擊以下選項之一以檢視所選裝置的工作狀態:
	- **•** 已保留:顯示已保留工作的清單。
	- **•** 處理佇列:顯示已處理工作的清單。
	- **•** 列印佇列:顯示下一個列印工作的清單。
	- **•** 已列印:顯示已列印工作的清單。

### **檢視裝置記錄**

您可以於 EFI Go 檢視詳細的裝置記錄。

- **1** 在 EFI Go 行動應用程式中,導航到裝置清單。 所有裝置均按預設值顯示。
- **2** 點擊您偏好的裝置。
- **3** 點擊 裝置記錄.
- **4** 點擊下列其中一個清單獲取特定資訊:
	- **•** 作用中
	- **•** 全部
	- **•** 錯誤
	- **•** 警告
	- **•** 狀態

### **檢視裝置狀態**

您可以於 EFI Go 檢視詳細的裝置資訊。

- **1** 在 EFI Go 應用程式中,從裝置清單中點擊偏好裝置。 所有裝置均按預設值顯示。
- **2** 點擊 裝置狀態.
- **3** 指定裝置狀態報告的時間段。

## 搜尋工作

您可以使用 EFI Go 行動應用程式,搜尋 EFI IQ 連線印表機上的工作。

- **1** 若要在所有連線印表機上搜尋特定工作,請在搜尋欄位中輸入工作名稱,然後點擊鍵盤上的放大鏡圖示。 隨即顯示對應印表機上指定工作的狀態。
- 2 若要檢視工作詳細資料,請點擊清單中所需的工作。 您可以點擊左上角的箭頭圖示,返回目前搜尋。

執行搜尋之後,您可以點擊搜尋欄位,然後點擊搜尋欄位中的 X 以清除目前的搜尋。這可讓您使用不同的字 詞搜尋。

# 檢視通知

您可以使用 EFI Go 的行動裝置來檢視生產無法進行事件的通知。

- **1** 在 EFI IQ 網站上的 IQ Notify 應用程式中設定通知。 如需更多資訊,請參閱 [啟用生產無法進行事件的警示](#page-27-0) (第 28 頁)。
- **2** 如果出現生產無法進行事件,請選擇以下方法之一來檢視行動裝置上的通知:
	- **•** 點擊行動裝置上的 EFI Go 推送通知。
	- **•** 在 EFI Go 應用程式中,點按通知。

# 從 EFI Go 裡的 EFI IQ 登出

把您的行動裝置 EFI IQ 從 EFI Go 行動應用程式登出。

- **1** 在 EFI Go 行動應用程式中,點擊設定。
- **2** 點擊登出。

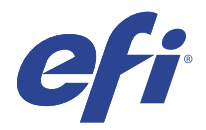

# IQ Ink Assistant (BETA)

IQ Ink Assistant 可協助您根據預測的消耗趨勢為墨水庫存訂購最佳數量。 有了 IQ Ink Assistant 應用程式,您可以:

- **•** 接收電子郵件建議,以在正確的時間訂購正確的墨水庫存。
- **•** 降低墨水庫存持有成本。
- **•** 避免持有過多的庫存,從而避免墨水過期的風險。
- **•** 根據您的實際和預測的消耗和庫存取得訂購墨水的明智建議。

# 支援的裝置

如需目前所支援列印裝置的清單,請前往<http://resources.efi.com/IQ/supported-devices>。

# 設定 IQ Ink Assistant

首次登入時必須設定 IQ Ink Assistant 應用程式。

- 1 在 IQ Dashboard 頁面中, 按一下 IQ Ink Assistant。
- **2** 按一下開始使用。
- **3** 驗證印表機清單,然後按一下 下一步。
- **4** 更新您庫存中可用墨水的以下詳細資訊:
	- **•** 零件名稱:墨水的名稱
	- **•** 零件編號:墨水瓶的零件編號
	- **•** 印表機型號:使用指定墨水的印表機型號
	- **•** 公升/公斤/瓶:每瓶墨水容量
	- **•** 可用的墨水瓶:目前庫存中可用指定墨水瓶的總數量
	- **•** 儲備量:欲保持新墨水瓶的最小庫存數量
- **5** 按一下下一步。
- **6** 輸入墨水供應商的周轉時間和電子郵件地址,以接收墨水訂購建議。

**附註:**IQ Ink Assistant 會在 GMT +1:30 時寄送墨水訂購建議。

**7** 按一下完成。

# IQ Ink Assistant 庫存

登入 IQ Ink Assistant 網頁應用程式後,您可以檢視 IQ Ink Assistant 庫存頁面。

**附註:**按一下 IQ Dashboard 上的 IQ Ink Assistant 圖示,您可以存取 IQ Ink Assistant 網頁應用程式。 在 IQ Ink Assistant 庫存 頁面上,您可以:

- **•** 新增新墨水或批量墨水至庫存。
- **•** 檢視墨水名稱、零件編號和相關聯的印表機型號清單。
- **•** 檢視庫存中每個墨水瓶的儲備量和可用量。
- **•** 檢是每個墨水每瓶的容量,以公升/公斤為單位。
- **•** 檢視每個墨水的總可用容量,以公升為單位。
- **•** 更新現有墨水類型新的、儲備和可用瓶數。
- **•** 匯入新的墨水訂單。
- **•** 匯出目前庫存的清單。
- **•** 修改墨水訂單建議設定。

### **新增新墨水**

您可以將新墨水新增至 IQ Ink Assistant 庫存中。

- **1** 在 IQ Ink Assistant 中,按一下 新墨水。
- **2** 選取 新增新 SKU。
- **3** 從 色彩 下拉式清單中,選取新墨水的色彩。
- **4** 在零件名稱方塊中,輸入新墨水的名稱。
- **5** 在 零件編號 方塊中,輸入新墨水瓶的零件編號。
- **6** 輸入新墨水瓶的以下詳細資訊:
	- **•** 公升/公斤/瓶:每瓶墨水容量
	- **•** 可用的墨水瓶:目前庫存中可用新墨水瓶的總數量
	- **•** 儲備量:您想要保持新墨水瓶的最小庫存數量
- **7** 選取使用新墨水印表機型號旁的核取方塊。
- **8** 按一下新增。 新墨水將新增至墨水庫存清單。

### **新增多種新墨水**

您可以將多種新墨水新增至 IQ Ink Assistant 庫存中。

- **1** 在 IQ Ink Assistant 中,按一下 新墨水。
- **2** 選取 批量新增。
- **3** 更新新墨水的以下詳細資訊:
	- **•** 零件名稱:新墨水的名稱
	- **•** 零件編號:新墨水瓶的零件編號
	- **•** 印表機型號:使用新墨水的印表機型號
	- **•** 公升/公斤/瓶:每瓶墨水容量
	- **•** 可用的墨水瓶:目前庫存中可用新墨水瓶的總數量
	- **•** 儲備量:欲保持新墨水瓶的最小庫存數量
- **4** 按一下新增。 新墨水將新增至墨水庫存清單。

### **新增新出貨數量**

您可以將新出貨的墨水瓶新增至現有 IQ Ink Assistant 庫存中。

- **1** 在 IQ Ink Assistant 中,按一下 更新庫存。
- **2** 選取 新出貨。
- 3 如有需要,可在搜尋框的對應欄位中輸入墨水名稱、零件編號或印表機型號,以搜尋墨水類型。
- **4** 在 新出貨 欄中,在對應墨水旁輸入新瓶數量。
- **5** 按一下 儲存庫存。 新出貨數量將新增至對應的可用墨水瓶清單中。

### **更新現有庫存**

您可以在現有 IQ Ink Assistant 庫存中更新儲備數量和可用的墨水瓶。

- **1** 在 IQ Ink Assistant 中,按一下 更新庫存。
- **2** 選取 調整庫存。
- 3 如有需要,可在搜尋框的對應欄位中輸入墨水名稱、零件編號或印表機型號,以搜尋墨水類型。
- **4** 根據需求更新下列詳細資訊:
	- **•** 可用的墨水瓶:目前庫存中可用墨水瓶的總數量
	- **•** 儲備量:欲保持新墨水瓶的最小庫存數量
- **5** 按一下 儲存庫存。 即可更新現有庫存。

### **刪除墨水**

您可以從 IQ Ink Assistant 庫存刪除墨水。

1 在 IQ Ink Assistant 的 庫存 頁面上,選取欲刪除的墨水。

**附註:**您可在搜尋框的對應欄位中輸入墨水名稱、零件編號或印表機型號,以搜尋墨水類型。

- 2 按一下 面。
- **3** 按一下是。 所選墨水將從庫存墨水清單中刪除。

#### **匯入墨水資料**

您可以使用指定格式匯入新出貨墨水的 Excel 檔,以快速新增至 IQ Ink Assistant 庫存中。

- **1** 在 IQ Ink Assistant 中,按一下 匯入。
- **2** 按一下 選取檔案。
- **3** 在瀏覽對話方塊中,導覽至您想要匯入的墨水資料檔案。 **附註:**墨水資料檔案必須採用 .xlsx 或 .xls 格式,並且必須包括 名稱 和 新出貨欄。
- **4** 選取墨水資料檔案,然後按一下 開啟。
- **5** 如有需要,請更新 新出貨 欄中的瓶數。
- **6** 按一下更新。 新墨水瓶將新增至墨水庫存清單。

### **匯出墨水資料**

您可以從 IQ Ink Assistant 匯出目前墨水庫存。

**•** 在 IQ Ink Assistant 中,按一下 匯出。 包含庫存中所有墨水資料的檔案將下載至您的本機系統。

#### **修改墨水訂單建議設定**

您可以修改 IQ Ink Assistant 庫存頁上的墨水訂單建議。

- 1 在 IQ Ink Assistant 中,按一下 <sup>[ @ ]。</sup>
- **2** 使用切換鍵以停用或啟用墨水訂單建議。
- **3** 修改墨水供應商的周轉時間。
- **4** 修改電子郵件地址以接收墨水訂單建議。

**5** 按一下更新 。

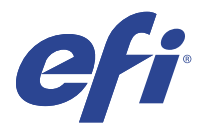

# IQ Insight

精確追蹤生產,以充分利用您的印表機並獲取最大利潤。 透過 IQ Insight 應用程式, 您可以:

- **•** 隨著時間追蹤趨勢。
- **•** 檢視單一 Fiery Driven™ 裝置或多個裝置彙總的生產資料。
- **•** 選取您想要顯示的資料以及希望顯示的方式來自訂控制面板。
- **•** 追蹤使用資訊並比較生產力。
- **•** 以表格來顯示生產數據,並排比較個別印表機或印表機群組。

IQ Insight 需要戶外廣告印表機授權。EFI 寬幅和 EFI 超寬幅格式印表機的授權不同。您可以將授權僅指派 給該 IQ Insight 應用程式中發行的印表機的指定格式。

**附註:**請聯絡您的 EFI 供應商以購買 IQ Insight 授權或續訂授權。

**附註:**若要指派 IQ Insight 授權給印表機 ,請參閱 [授權戶外廣告印表機](#page-8-0) (第 9 頁)。

### 支援的裝置

如需目前所支援列印裝置的清單,請前往<http://resources.efi.com/IQ/supported-devices>。

## 下載工作記錄

明確您希望納入工作記錄的印表機。

明確您希望工作記錄涵蓋的日期。

- **1**
	- 在 IQ Insight 應用程式中, 按一下
- **2** 按一下工作記錄
- **3** 選取日期範圍並按一下套用。
- **4** 在工作記錄內選取您要檢視的集合和個別裝置之核取方塊,然後按一下套用。
- **5** 按一下要包括在工作記錄中的班次的切換按鈕,然後按一下套用。
- **6** 按一下設定欄。

**附註:**有關工作記錄欄的更多資訊和說明,請參閱 [工作記錄欄](#page-20-0) (第 21 頁) 。

© 2023 Electronics For Imaging, Inc. 2023 年 3 月 28 日

- <span id="page-20-0"></span>**7** 選取要在工作記錄中包含的屬性,然後按一下 套用欄。
- **8** 按一下下載工作記錄,以下載 . csv 工作記錄檔。

**附註:**僅已選取的屬性欄在 .csv 檔匯出。

## **工作記錄欄**

工作記錄欄顯示印表機或列印工作的不同屬性。

下表說明在工作記錄欄中定義的屬性清單:

**附註:**根據您的印表機類型,部分工作記錄欄可能無法顯示任何資料。檢查您的印表機規格或聯繫供應商,以 確認指定的屬性是否適用於您的印表機。

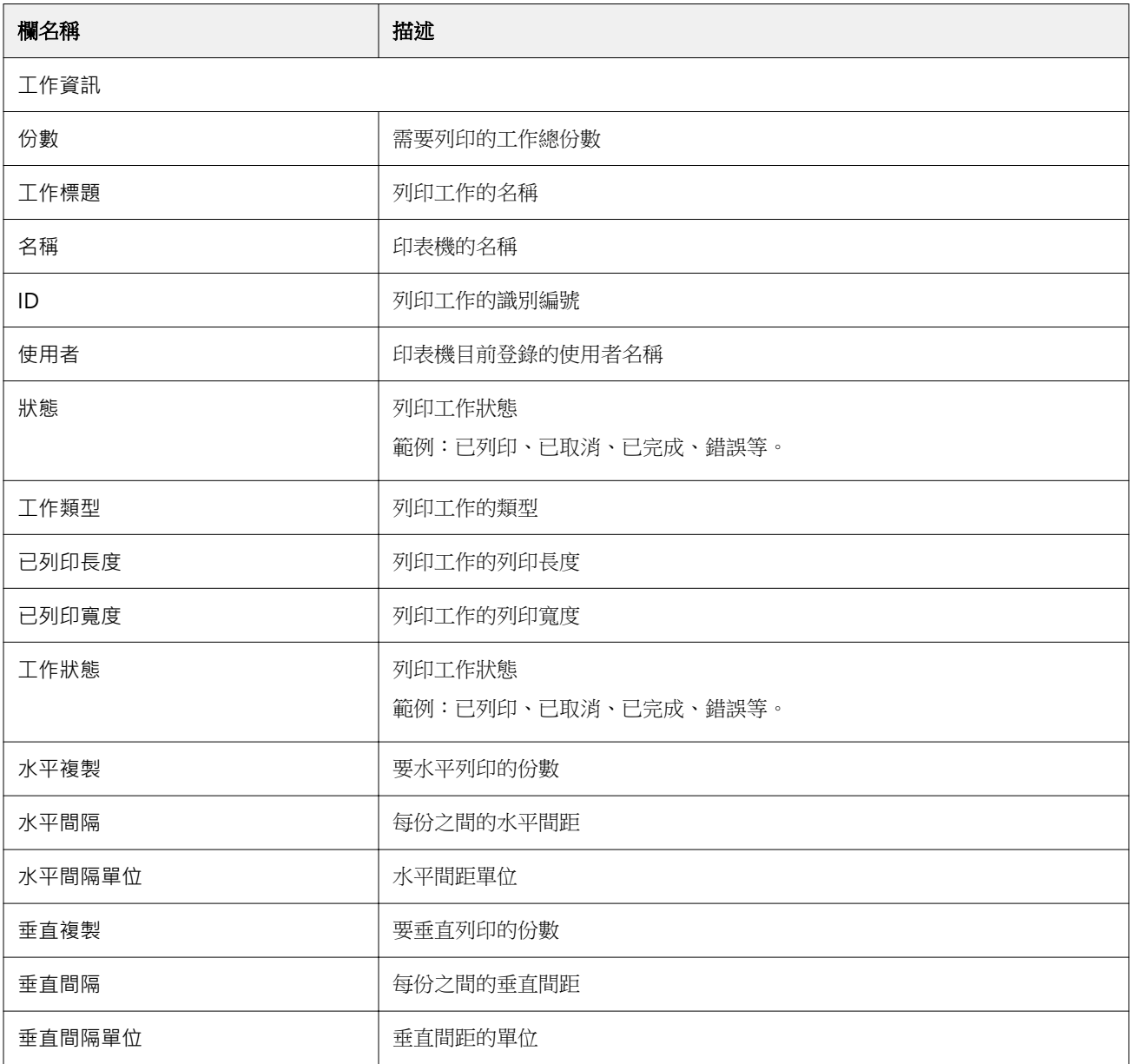

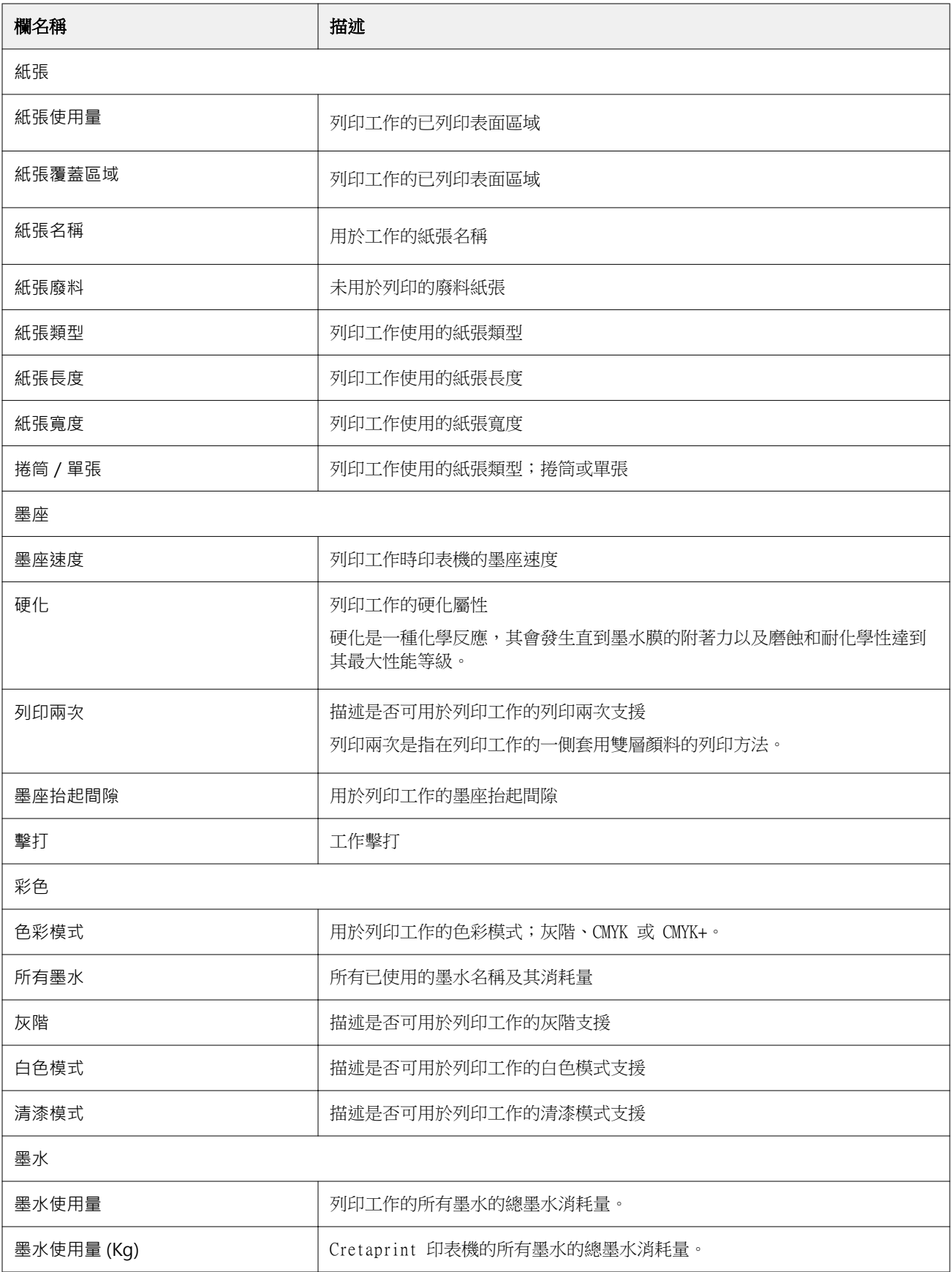

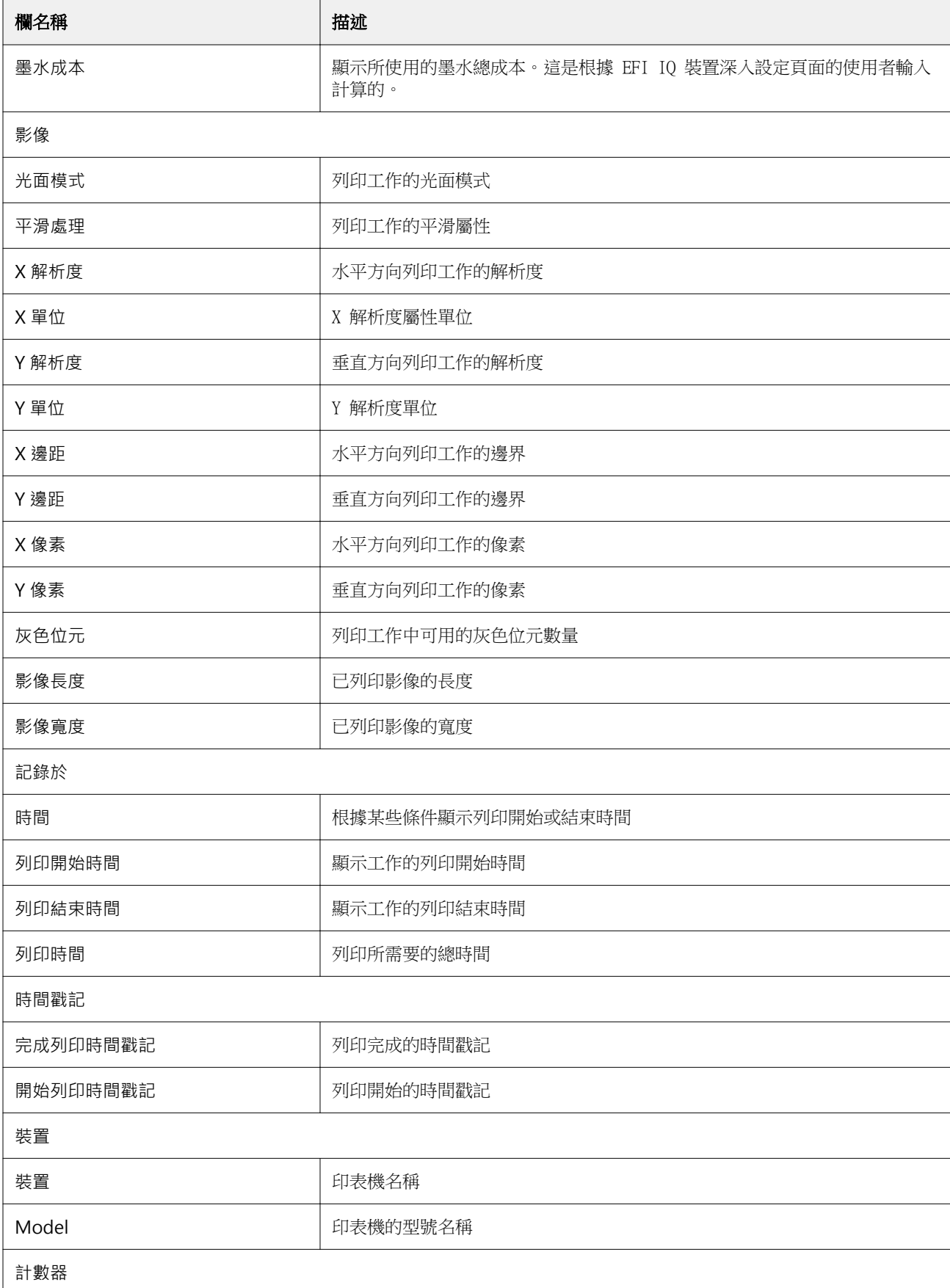

I

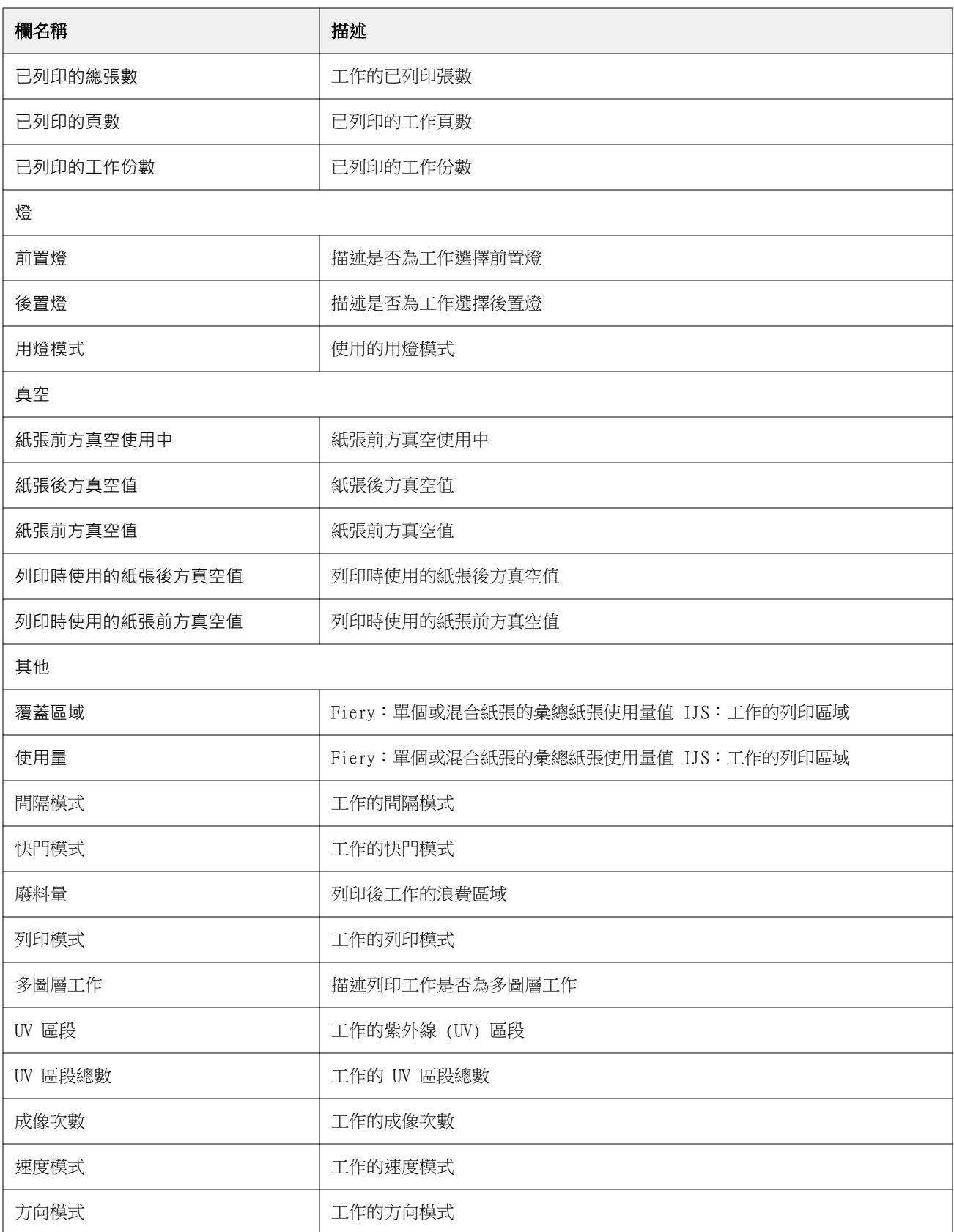

### **設定工作記錄**

自訂工作記錄的顯示欄位。

- **1** 在 IQ Insight 應用程式中, 接一下
- **2** 按一下工作記錄
- **3** 按一下設定欄。
- **4** 選取所需的工作資訊。

**附註:**有關工作記錄欄的更多資訊和說明,請參閱 [工作記錄欄](#page-20-0) (第 21 頁) 。 **附註:**您可以按一下還原預設值以顯示默認工作資訊設定。

**5** 按一下套用欄。

# 檢視印表機使用情況

您可以檢視印表機狀態的詳細資訊。

- **1**
- 在 IQ Insight 應用程式中, 按一下
- **2** 瀏覽到印表機使用情況小工具並按一下使用情況詳細資訊。
- **3** 在使用情況詳細資訊對話方塊中,按一下箭頭圖示以顯示有關印表機狀態的其他資訊。

# 比較印表機

建立印表機的自訂並排比較。

- **1** 在 IQ Insight 應用程式中,按一下
- **2** 選取比較的日期範圍然後按一下「套用」。
- **3** 按一下類別,然後選取要比較的類別之核取方塊。
- **4** 按一下套用。
- **5** 按一下新增欄,然後選取要比較的集合或個別印表機之核取方塊。
- **6** 按一下套用。

**附註:**如果按一下印表機名稱下的班次切換按鈕,可以檢視每個班次的類別比較。

## 變更圖表顯示

您可以變更趨勢頁面上顯示的圖表類型。

**1**

在 IQ Insight 應用程式中, 按一下

- 2 要檢視特定間隔的圖表,請按一下顯示間隔並選取所需的間隔。
- **3** 導覽至下列其中一個趨勢圖:
	- **•** 底材使用量
	- **•** 墨水使用量
	- **•** 已列印工作
	- **•** 印刷量
	- **•** 紙張使用量
- **4** 按一下下列其中一項:
	- $\frac{\ln \ln \theta}{\ln \theta}$  以長條圖顯示趨勢圖。
	- **•** 以折線圖顯示趨勢圖。
- **5** 如果趨勢圖中可用的話,按一下上下箭頭以檢視其他數值。
- **6** 選擇性地將游標停留在每個數值上,以標記圖表上的資訊。若要顯示或隱藏每個值,請按一下該值的名稱。

# 變更印表機

變更趨勢或工作記錄頁面上顯示的印表機。

**1**

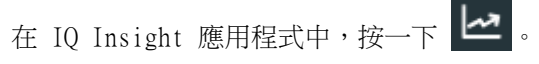

- **2** 按一下 所有裝置並從以下清單中進行選擇:
	- **•** 在 印表機集合索引標籤中,選取要檢視的印表機集合。
	- **•** 在印表機索引標籤中,選取要檢視的個別印表機。您也可以搜尋印表機名稱。

**附註:**如果未選取印表機,則會顯示選取裝置。

**3** 按一下套用。

**附註:**如果沒有資料,小工具會顯示無可用資料。

### 變更班次

變更趨勢或工作記錄頁面上顯示的班次。

在管理功能中添加班次到班次管理員時,將顯示所有班次按鈕。

- **1**
- 在 IQ Insight 應用程式中, 按一下
- **2** 按一下所有班次。
- **3** 要從儀表板中刪除班次,請按一下班次名稱旁邊的切換按鈕。
- **4** 按一下套用。

<span id="page-27-0"></span>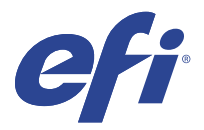

# IQ Notify

IQ Notify 可啟用生產無法進行事件和生產及報告通知的排程警示。 透過 IO Notify 應用程式,您可以:

- **•** 可啟用生產無法進行事件和生產及報告通知的排程警示。
- **•** 檢視每個通知類型的狀態。
- **•** 設定警告排程。

# 支援的裝置

如需目前所支援列印裝置的清單,請前往 [http://resources.efi.com/IQ/supported-devices。](http://resources.efi.com/IQ/supported-devices)

## 啟用生產無法進行事件的警示

當已註冊的 Fiery servers 生產無法進行時, IQ Notify 會傳送警示至您所註冊的電子郵件地址。

- **1** 在 IQ Notify 應用程式中,巡覽至生產無法進行警示。
- **2** 按一下設定。 或者,按一下切換按鈕。
- **3** 選取要接收警示的生產無法進行期間。
- **4** 按一下完成。
- **5** 在出現的對話方塊中按一下完成。

## 啟用生產報告通知

IQ Notify 傳送已註冊的 Fiery servers 生產詳細資訊至您註冊的電子郵件地址。

- **1** 在 IQ Notify 應用程式中,導覽至生產報告。
- **2** 按一下設定。

或者,按一下切換按鈕。

**3** 選取要接收生產報告的期間。

**附註:**生產報告可用的期間為每日、每週或每月。

#### **4** 按一下完成。

**5** 在出現的對話方塊中按一下完成。

**附註:**IQ Notify 在您的當地時區 03:00 傳送生產報告通知。每週報告每星期日傳送一次,每月報告在下 個月的第一天傳送。

### 修改警示和通知

從 IQ Notify 中修改警示和通知的期間。

**1** 在 IQ Notify 應用程式中,巡覽至希望修改的已啟用警示或通知類型。

**附註:**當通知或警示已啟用時,狀態列將顯示為使用中。

- **2** 按一下設定。
- **3** 修改期間。
- **4** 按一下完成。
- **5** 在出現的對話方塊中按一下完成。

# 停用警示

從 IQ Notify 停用警示或通知。

- **1** 在 IQ Notify 應用程式中,巡覽至希望停用的通知類型。
- **2** 按一下「活動切換」按鈕,來停用偏好通知或警示。 停用通知或警示時,狀態列將顯示為非使用中。